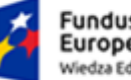

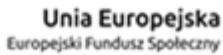

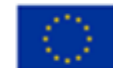

# **System USOS Instrukcja stanowiskowa – aplikacja APD (Archiwum Prac Dyplomowych) – wersja dla autora pracy**

*Uczelnia Państwowa w Sanoku*

# Spis treści

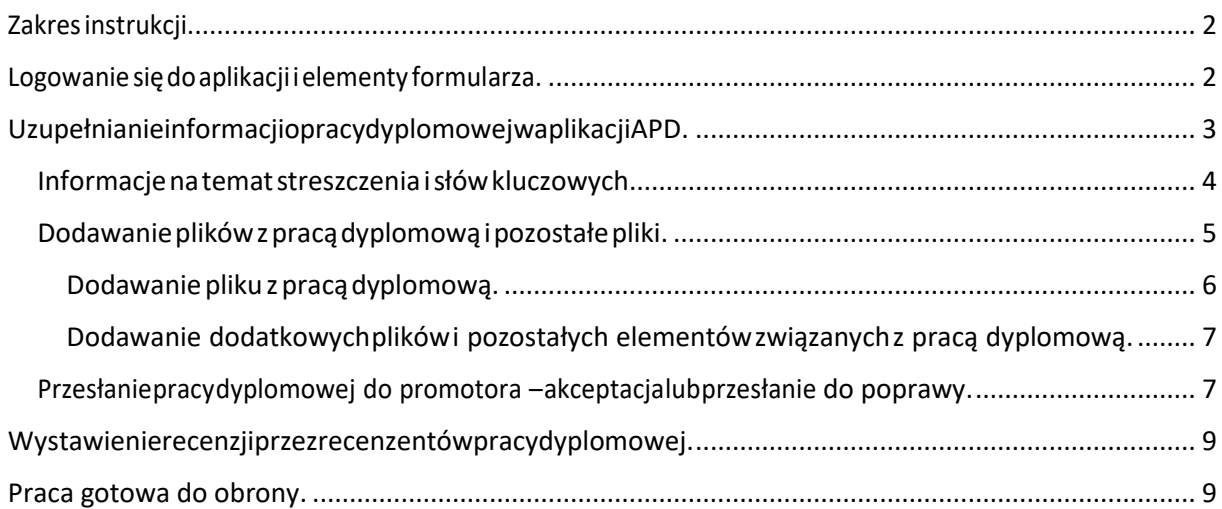

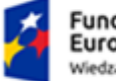

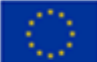

## <span id="page-1-0"></span>Zakres instrukcji.

Niniejsza instrukcja zawiera opis czynności jakie wykonuje autor pracy dyplomowej w aplikacjiAPD.Opisany jest proces uzupełniania danych jakie są niezbędne do opisu streszczenia, słów kluczowych, złożenia pracy dyplomowej w formie elektronicznej i korespondencji z promotorem i recenzentami.

## <span id="page-1-1"></span>Logowanie się do aplikacji i elementy formularza.

### **Logowanie**

Serwis Archiwum Prac Dyplomowych, zwany dalej APD, dostępny jest pod adresem: https://apd.up-sanok.edu.pl/. Logowanie odbywa się poprzez Centralny System Uwierzytelniania.

Oznacza to, że login i hasło do APD są identyczne jak do USOSweb.

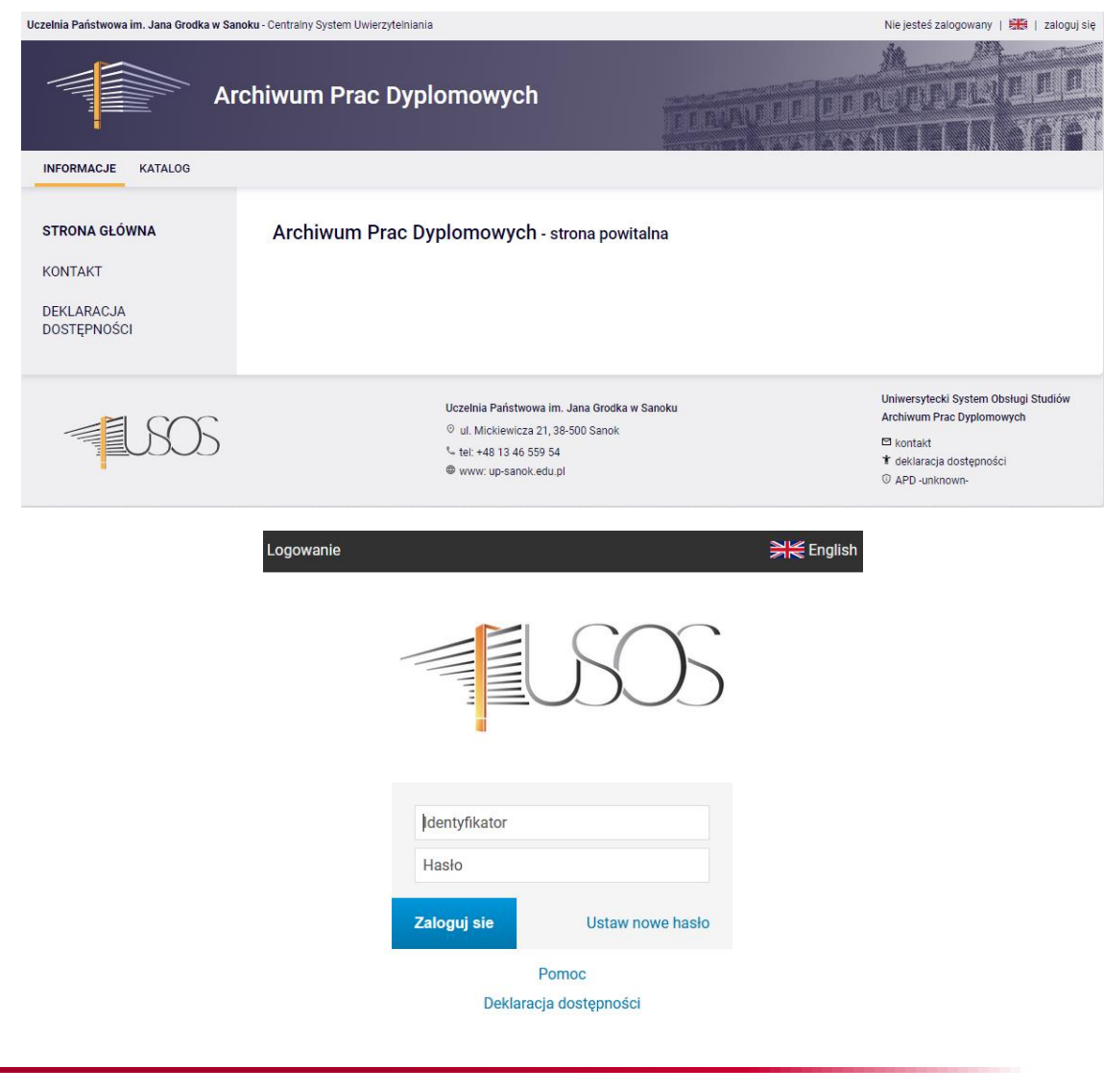

BonaSoft Sp. z o.o. ul. Krakowska 52 50-425 Wrocław

www.bonasoft.pl biuro@bonasoft.pl tel. +48 71 75 75 858

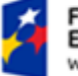

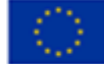

Do nawigacji w Archiwum Prac Dyplomowych służy menu składające się z dwóch części: na czarnym pasku pod nagłówkiem z logo aplikacji (*górne menu*) oraz w szarym panelu z lewej strony (*lewe menu*). Górne menu dzieli aplikację na kilka głównych działów, zaś w lewym menu pojawiają się odnośniki do stron składających się na dany dział. Po zalogowaniu się na stronę aplikacji na zakładce Moje prace znajdują się informacje o Twoich pracach (lewa kolumna), zadań (prawa kolumna) oraz nadchodzących egzaminów. Prace i zadania pogrupowane są w zależności od rodzaju czynności do wykonania.

W podglądzie prac pokazane są w pierwszej kolejności prace o najpóźniejszej dacie obrony. W podglądzie zadań pokazane są w pierwszej kolejności prace o zbliżającej się dacie obrony, a następnie prace bez wpisanej daty orazz datą obrony w przeszłości.

### Moje prace i zadania

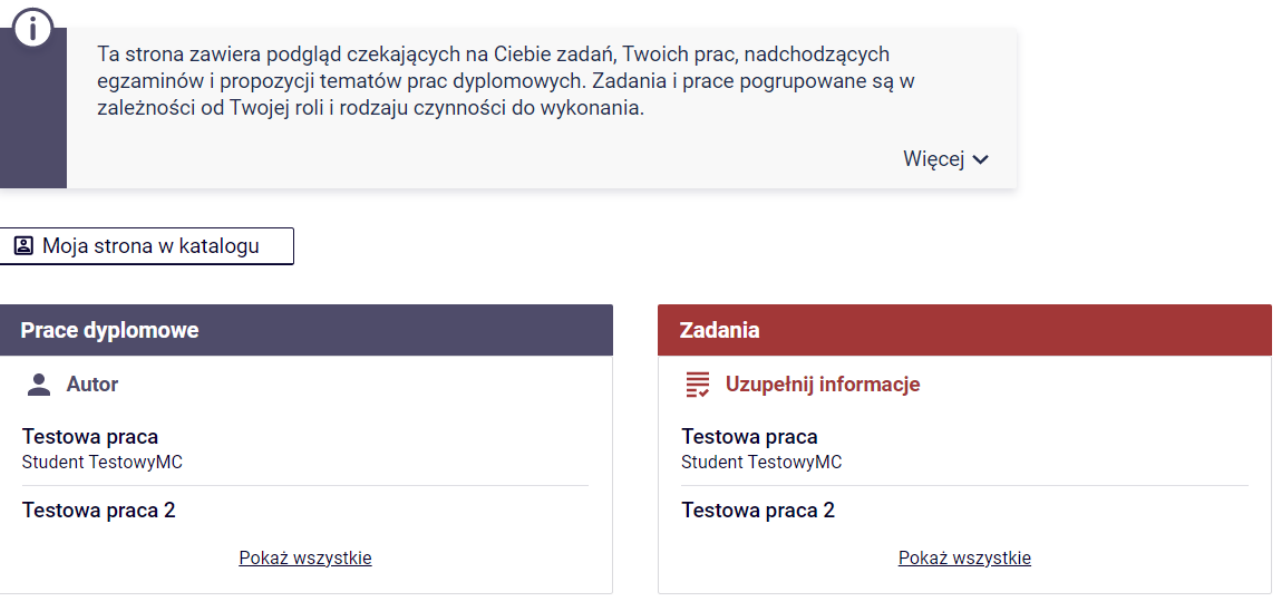

*Rysunek 1 Logowanie się do aplikacji i elementy aplikacji - zakładka Moje prace.*

## <span id="page-2-0"></span>UzupełnianieinformacjiopracydyplomowejwaplikacjiAPD.

Po kliknięciu linku z tytułem pracy dyplomowej w kolumnie **Zadania** system przenosi użytkownika na formularz uzupełniania danych. Na samej górze formularza znajduje się tytuł pracy dyplomowej a poniżej prezentowane są kolejne etapy statusu pracy. Etapy prezentowane są wraz z opisem zadania orazz określeniem osoby, która to zadanie ma wykonać.

www.bonasoft.pl biuro@bonasoft.pl tel. +48 71 75 75 858

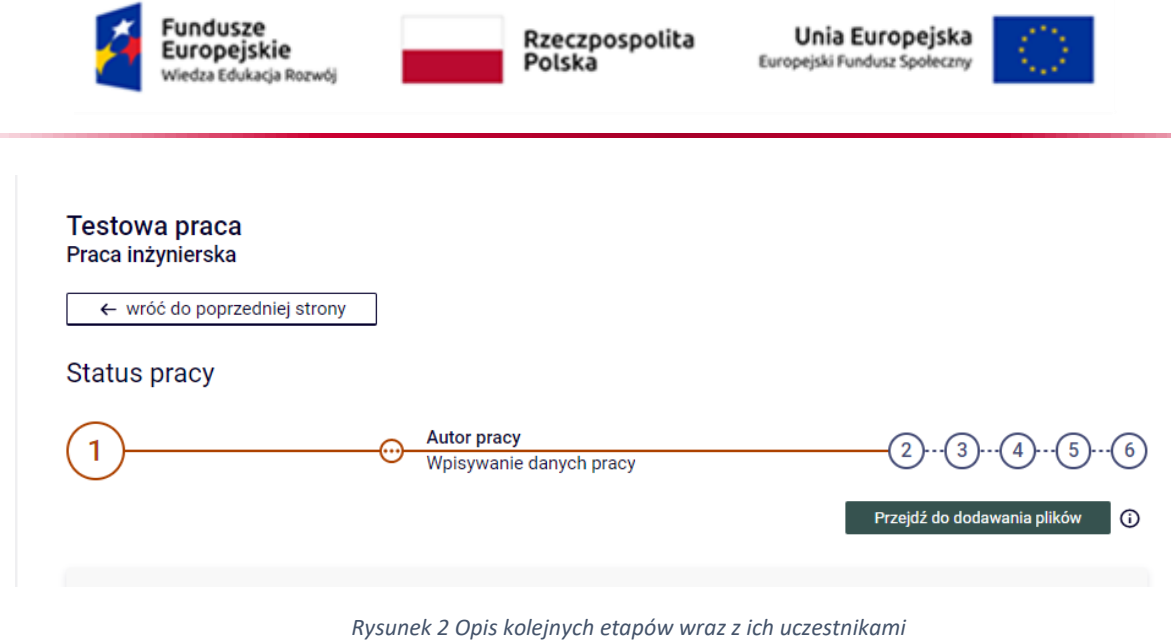

## <span id="page-3-0"></span>Informacjena tematstreszczenia isłówkluczowych.

W pierwszym etapie statusu pracy definiujemy język oryginału pracy dyplomowej, streszczenie w języku polskim i jeśli jest taka konieczność w języku angielskim oraz słowa kluczowe pracy dyplomowej.

Na tym etapie student również zatwierdza oświadczenie – akcja niezbędna do przejścia do kolejnego kroku.

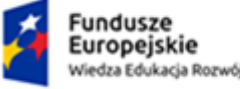

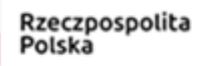

Unia Europejska Europejski Fundusz Społeczny

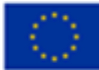

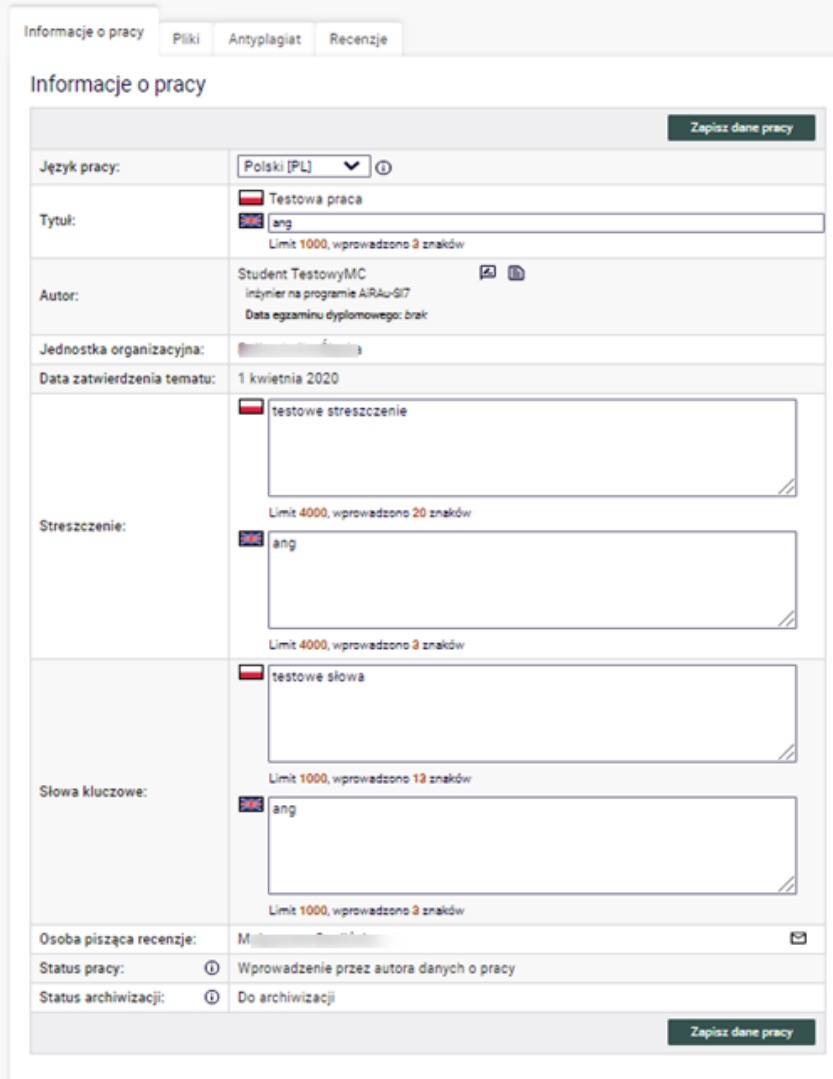

*Rysunek 3 Uzupełnianie przez autora pracy danych podstawowych.*

Po wprowadzaniu danych zapisujemy formularz przyciskiem ZAPISZ DANE PRACY. Każda zmiana na formularzu powinna być zapisana.Dopóki przycisk przenoszący do kolejnego kroku nie zostanie kliknięty, nadal możliwa jest edycja danych pracy. Dzięki temu można dopisywać dodatkowe dane nawet wielokrotnie, również po wylogowaniu i ponownym zalogowaniu do APD.

### <span id="page-4-0"></span>Dodawanieplikówzpracądyplomową ipozostałepliki.

Po uzupełnieniu wszystkich danych tj. streszczenia, słów kluczowych, zapisaniu formularza oraz zatwierdzenia oświadczenia pojawi się kolejny przycisk przenoszący autora pracy do drugiego etapu.

BonaSoft Sp. z o.o. ul. Krakowska 52 50-425 Wrocław

www.bonasoft.pl biuro@bonasoft.pl tel. +48 71 75 75 858

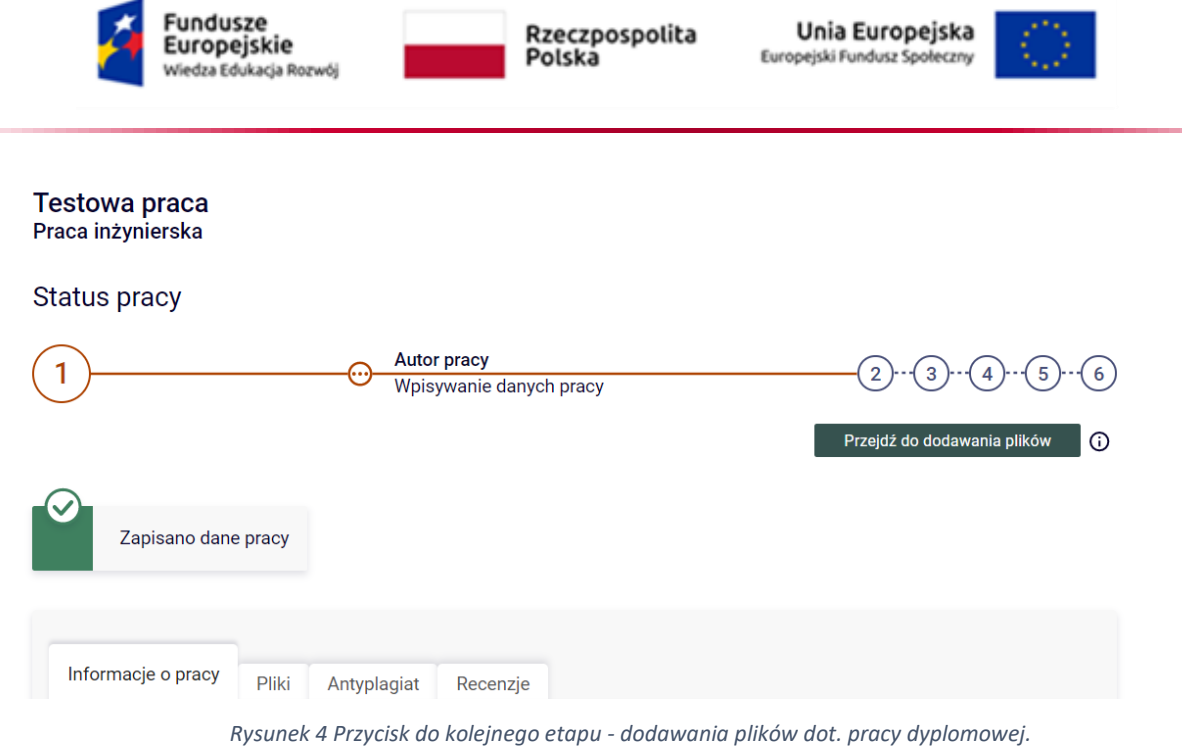

Na prezentowanym poniżej formularzu w etapie 2 już mamy aktywny link za pomocą którego możemy przejść do formularza zamieszczania pliku z pracą dyplomową oraz pliki dodatkowe.

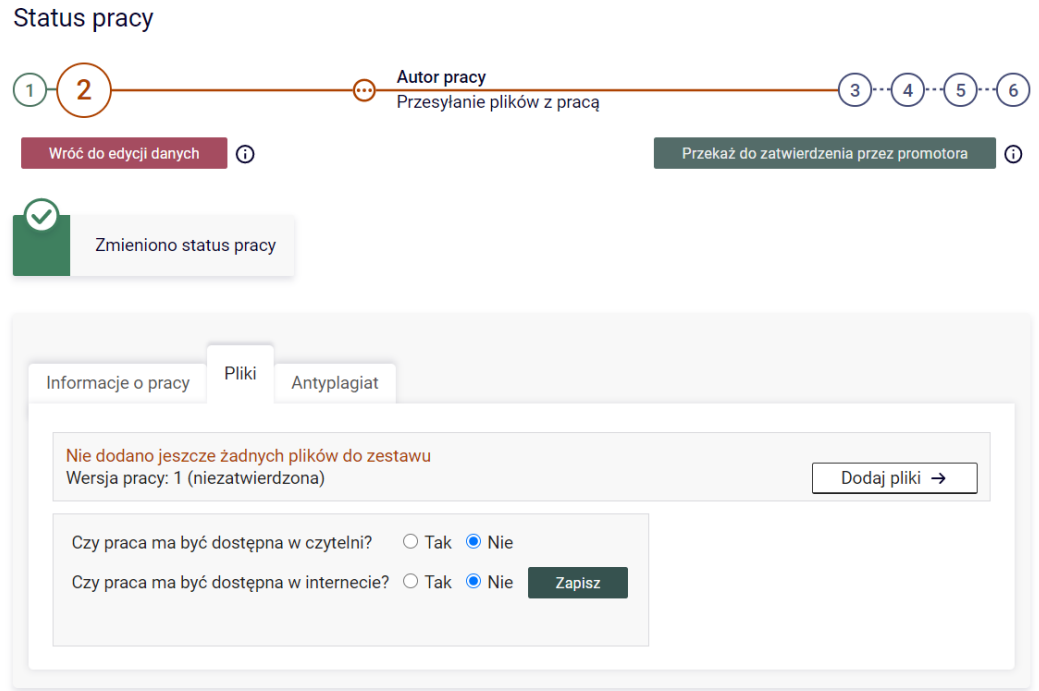

*Rysunek 5 Link do formularza dodawania pliku z pracą dyplomową.*

#### <span id="page-5-0"></span>Dodawaniepliku z pracą dyplomową.

Na formularzu dodawania pliku w pierwszej kolejności dodajemy plik z pracą dyplomową. Klikamy przycisk "Dodaj pliki" w wierszu rodzaj wybieramy z listy opcję Praca. Możemy dodać tylko jeden plik określony rodzajem Praca.

BonaSoft Sp. z o.o. ul. Krakowska 52 50-425 Wrocław

www.bonasoft.pl biuro@bonasoft.pl tel. +48 71 75 75 858

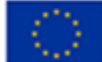

Ważne: w roku akademickim 2022/2023 plik pracy powinien być plikiem kompletnym zawierającym wszystkie elementy składowe pracy, tj. stronę tytułową, spis treści, bibliografię, streszczenie, wykazy tabel/rysunków/grafów, aneksy, itp.

Poniżej określenia rodzaju pliku aplikacja wyświetli wymagania co do zamieszczanego pliku.

Dodatkowo określamy język przesłanej pracy i możemy dodać dodatkowy opis pracy dyplomowej.

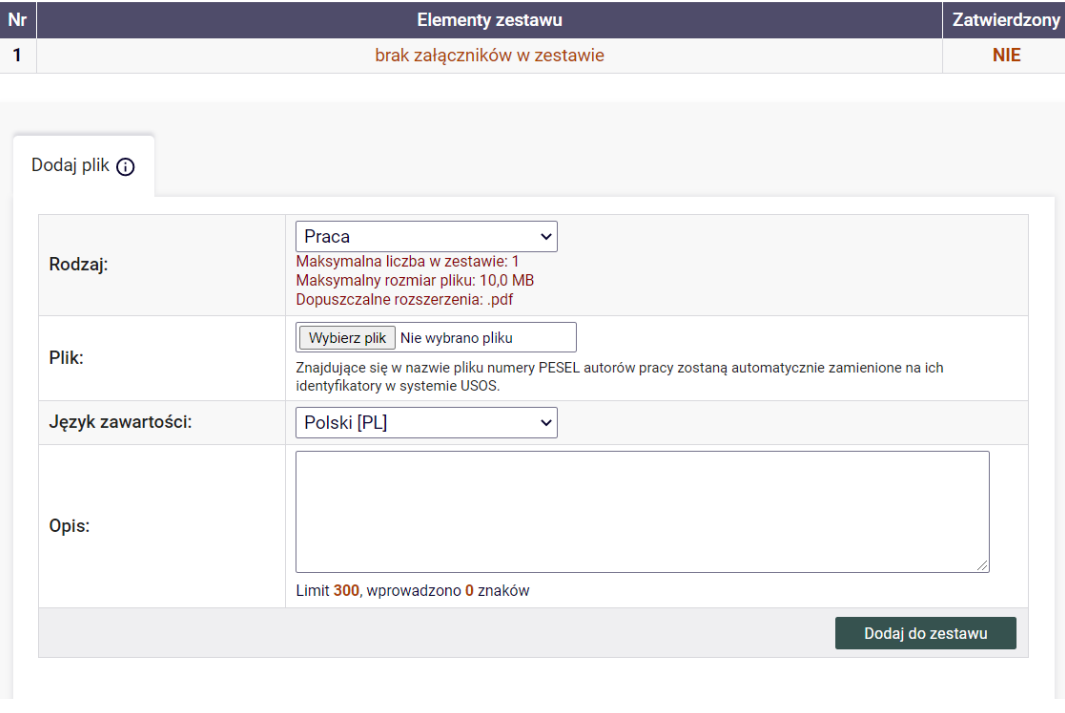

*Rysunek 6 Dodawanie pliku z praca dyplomową.*

Po zaczytaniu pliku pojawi się on w danym zestawie plików gotowych do akceptacji przez promotora.

### <span id="page-6-0"></span>Dodawanie dodatkowychplikówi pozostałych elementówzwiązanychz pracą dyplomową.

Jeżeli jest potrzeba dodać dodatkowy plik – dodajemy go poprzez określenie rodzaju pliku jako **Inny**. Aplikacja APD pokaże jakie wymagania musi spełnić taki plik aby dodać go do zestawu. Można dodawać kilka plików dodatkowych o rodzaju Inny.

### <span id="page-6-1"></span>Przesłaniepracydyplomowej do promotora –akceptacjalubprzesłanie do poprawy.

Po dodaniu niezbędnych plików z pracą dyplomową wracamy do głównego okna formularzapoprzez przycisk "Wróć do pracy". Jeśli mamy wszystkie uzupełnione dane w systemie możemy przesłać pracę do promotora w celu jej sprawdzenia i zatwierdzenia.

BonaSoft Sp. z o.o. ul. Krakowska 52 50-425 Wrocław

www.bonasoft.pl biuro@bonasoft.pl tel. +48 71 75 75 858

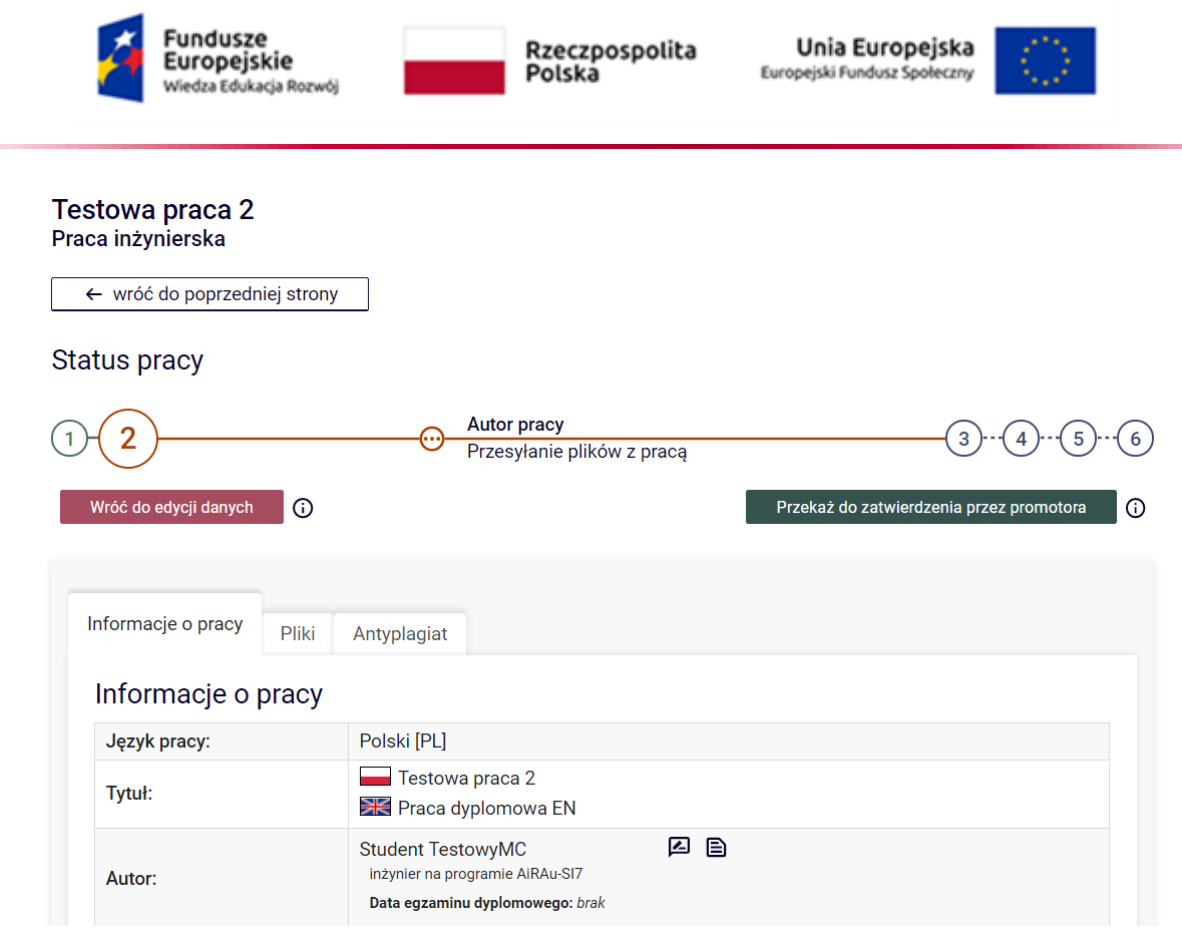

*Rysunek 8 Przesłanie pracy dyplomowej do promotora.*

W momencie przesłania pracy do zatwierdzenia aplikacja APD wysyła mail do promotora z informacją o dostępności pracy do sprawdzenia. Poniżej status pracy przesłanej do promotora.

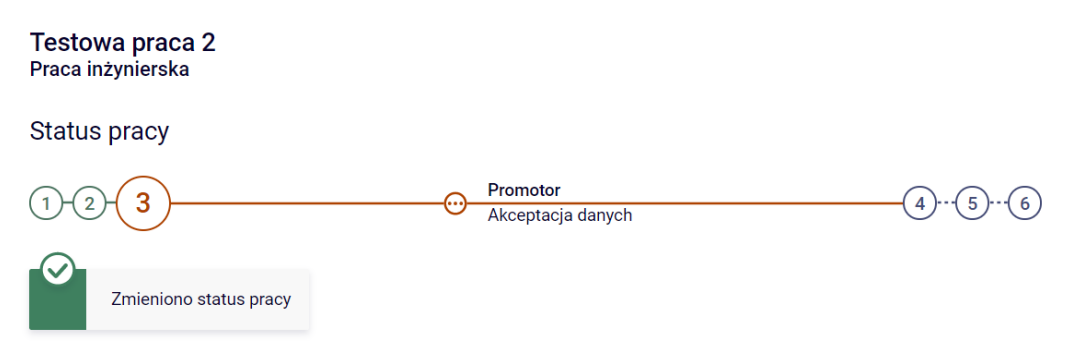

*Rysunek 9 Akceptacja danych o pracy przez promotora*

Promotor logując się do aplikacji ma możliwość zatwierdzić pracę dyplomową lub skierować do poprawy - np. w celu uzupełnienia brakujących informacji. W przypadku odesłania do poprawy praca dyplomowa wraca do autora pracy wraz z komentarzem promotora. Natomiast status pracy dyplomowej zostaje cofnięty do Wprowadzanie danych przez autora.

Po poprawkach i zamieszczeniu prawidłowych plików - przesyłamy pracę dyplomową ponownie do promotora w celu akceptacji. Gdy promotor zatwierdzi i skieruje prace do recenzji autor pracy otrzyma powiadomienie mail.

Promotor wysyła pracę do JSA Jednolitego Systemu Antyplagiatowego. Po otrzymaniu raportu z JSA promotor akceptuje, lub nie, pracę. Po zaakceptowaniu jest możliwość wystawienia recenzji.

BonaSoft Sp. z o.o. ul. Krakowska 52 50-425 Wrocław

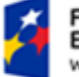

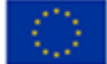

Uwaga: w roku akademickim 2022/2023 wysyłanie prac do JSA odbywa się poza aplikacją APD, bezpośrednio przez system JSA. Jeśli praca przejdzie badanie z wynikiem pozytywnym wówczas promotor dokonać może akceptacji pracy w APD.

## <span id="page-8-0"></span>Wystawienierecenzjiprzezrecenzentówpracydyplomowej.

Po akceptacji pracy dyplomowej przez promotora praca jest kierowana do wyznaczonych recenzentów.

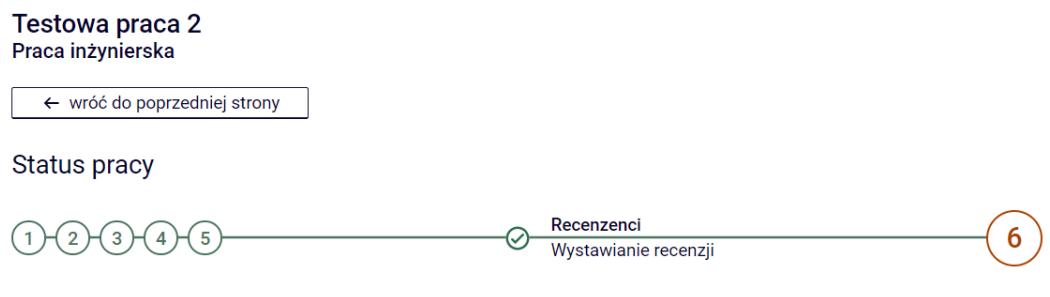

*Rysunek 10 Zmiana statusu na Wystawianie recenzji.*

Recenzenci wyznaczają ocenę pracy i opis recenzji. Jeśli przynajmniej jeden z recenzentów wystawi ocenę autor pracy dostanie informację na maila z powiadomieniem o możliwości podglądu w aplikacji recenzji.

Po wystawieniu recenzji logując się do aplikacji można podejrzeć w zakładce Recenzje opis recenzji przez danego recenzenta. Ikonka koloru zielonego oznacza, że dany recenzent wystawił ocenę pracy dyplomowej.

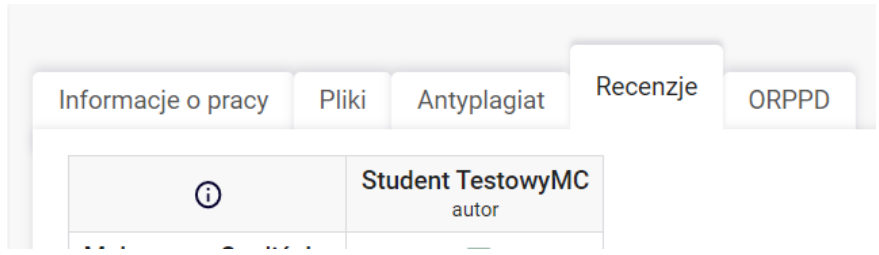

Klikając w ikonkę przechodzimy do szczegółów recenzji.

## <span id="page-8-1"></span>Praca gotowa do obrony.

Po wystawieniu wszystkich recenzji status pracy dyplomowej w aplikacji APD zmieni się na **Praca gotowa do obrony**.

BonaSoft Sp. z o.o. ul. Krakowska 52 50-425 Wrocław

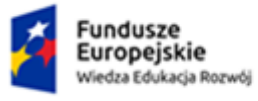

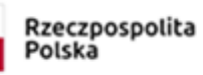

Unia Europejska Europejski Fundusz Społeczny

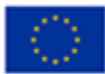

Status pracy

6  $\overline{2}$  $\overline{3}$  $\overline{4}$  $\overline{5}$ 

Praca gotowa do obrony

*Rysunek 11 Zmiana statusu pracy.*

⊕

BonaSoft Sp. z o.o. ul. Krakowska 52 50-425 Wrocław www.bonasoft.pl biuro@bonasoft.pl tel. +48 71 75 75 858 NIP: 8943113868 REGON: 368282737 REGON: 368282737<br>KRS: 0000694954 str. 10